## **GUIA RÁPIDO**

## Reset de senha **WD-Desk v2**

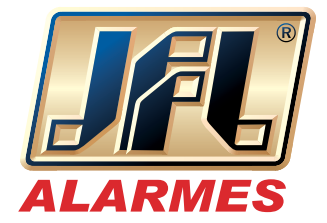

- 1. Acesse o painel de controle / Gestor Dispositivo;
- 2. Selecione o equipamento e clique em "Comeback";

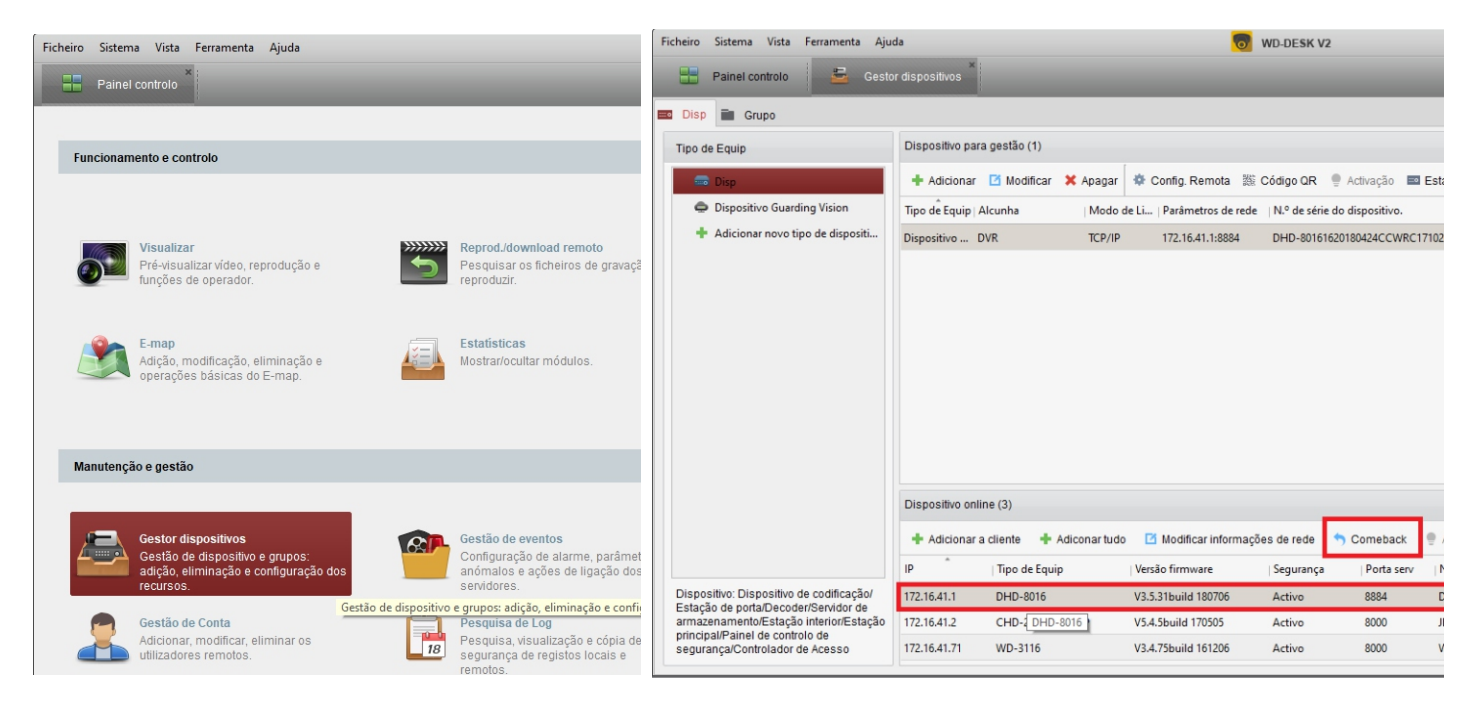

- 3. Selecione a opção Exportar;
- 4. Indique um local para salvar o arquivo e crie um nome para o mesmo;

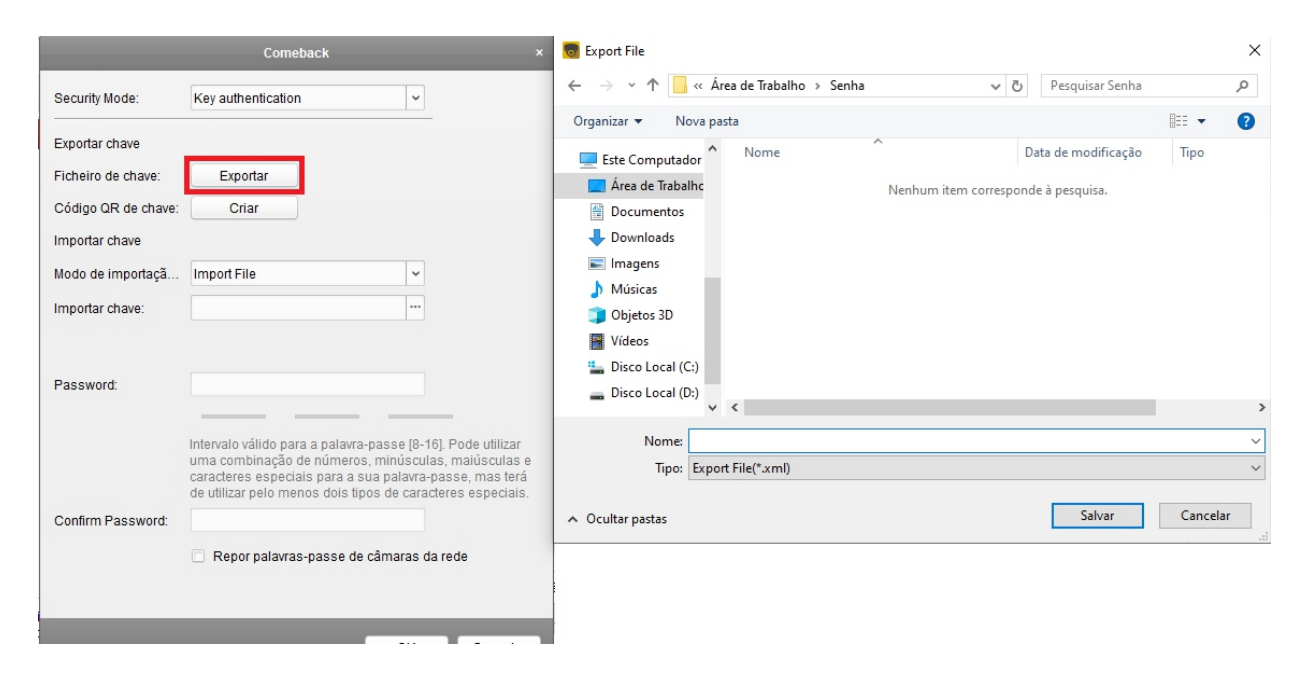

[\\* Enviar o arquivo .XML no site da JFL pelo link abaixo:](https://jflalarmes.com.br/suporte/reset-de-senha/) <https://jflalarmes.com.br/suporte/reset-de-senha/>

## **GUIA RÁPIDO**

## Reset de senha **WD-Desk v2**

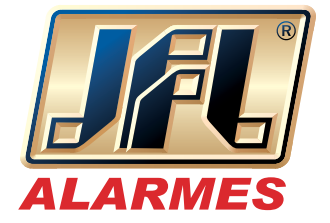

Você receberá um arquivo de resposta da JFL Alarmes por e-mail, após isto siga o procedimento:

5. Selecione "Importar Chave";

6. Busque o arquivo recebido por e-mail;

7. Defina e confirme uma nova senha para o equipamento e selecione "OK" para finalizar.

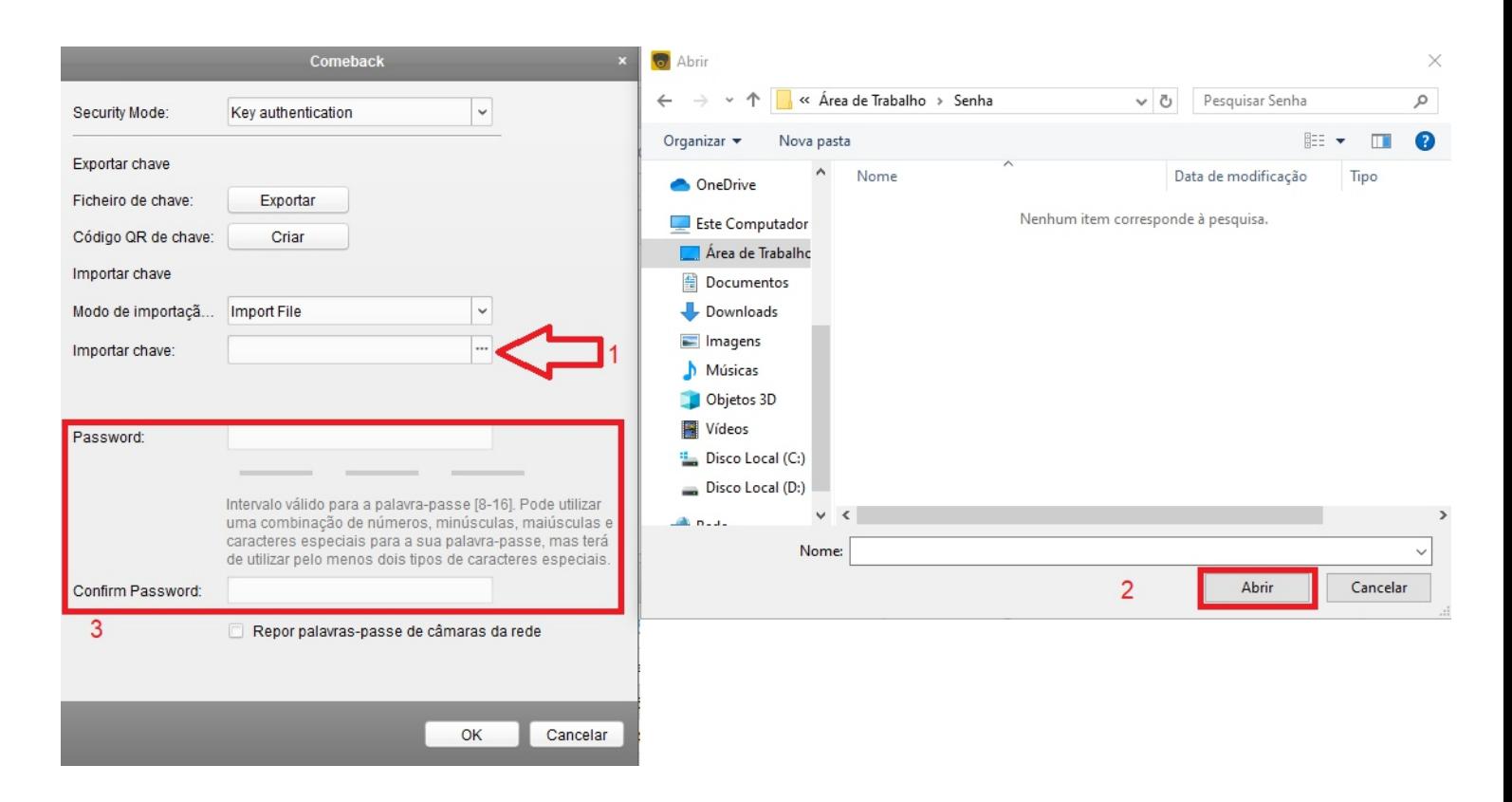

Atenciosamente, Suporte Técnico JFL.